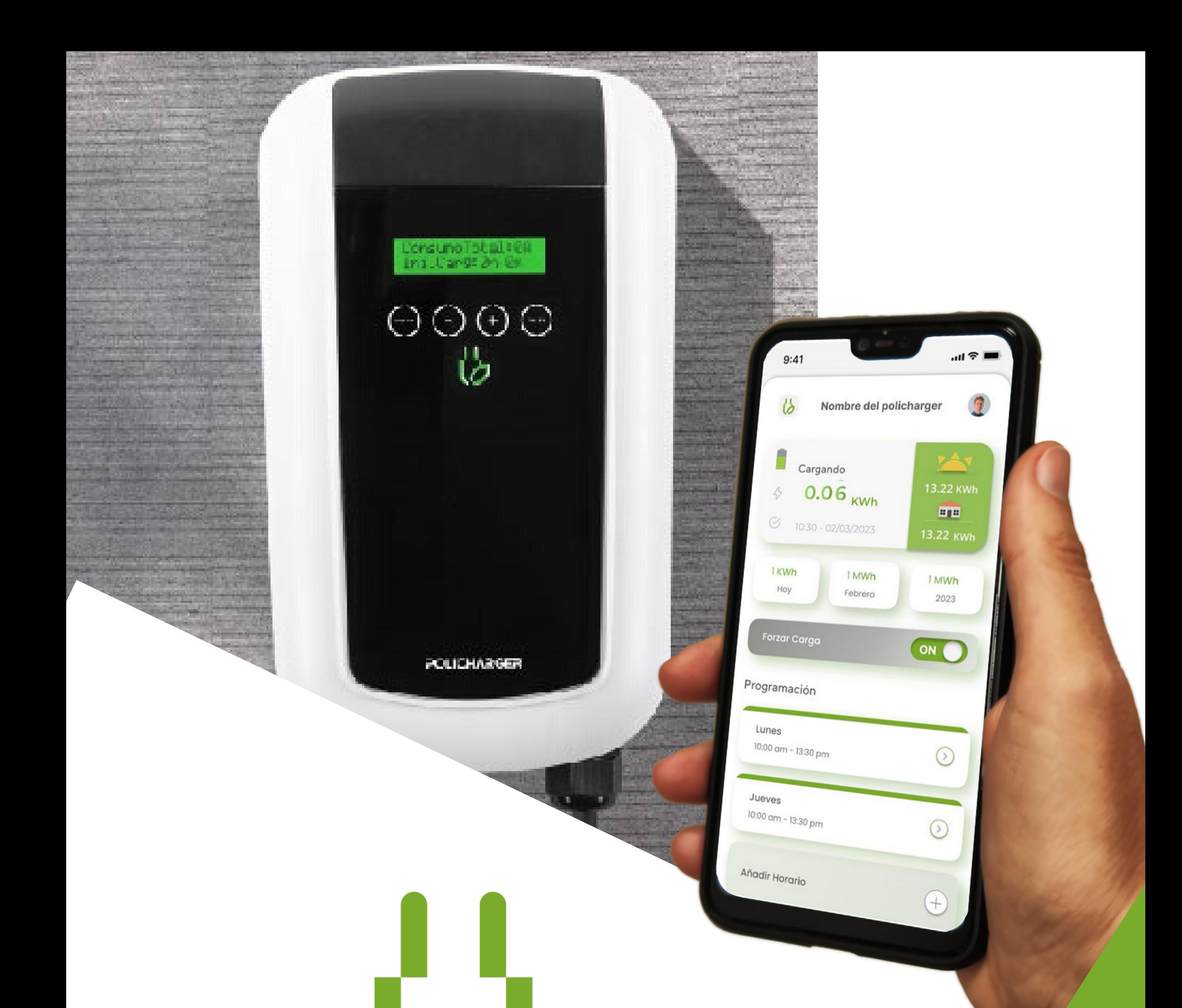

# POLICHARGER You got the POWER **MANUAL DE USO DE APP**

# U ULARTEC

#### ÍNDICE

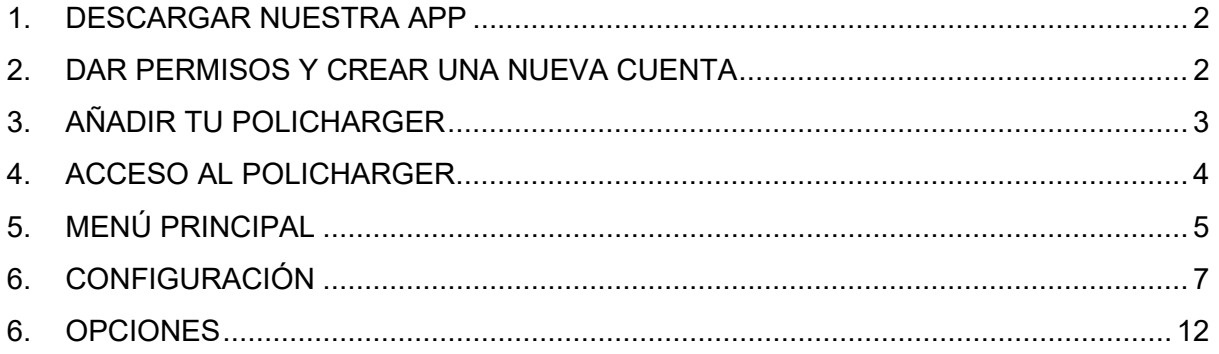

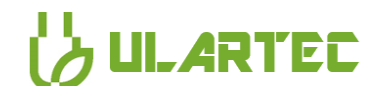

#### <span id="page-2-0"></span>1. DESCARGAR NUESTRA APP

Antes de empezar a utilizar Policharger, deberás instalarla en tu dispositivo electrónico. La aplicación está disponible para descargar en Play Store y en App store, y podrás acceder a su descarga a través de los códigos QR a continuación:

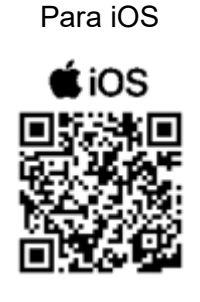

Para iOS Para Android

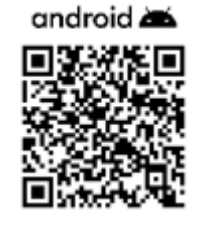

#### <span id="page-2-1"></span>2. DAR PERMISOS Y CREAR UNA NUEVA CUENTA

En primer lugar, antes de crear una nueva cuenta deberemos autorizar que Policharger acceda a la ubicación del dispositivo para que así se pueda realizar la vinculación<sup>[1](#page-2-2)</sup> (ventanas 1 y 2)*.*

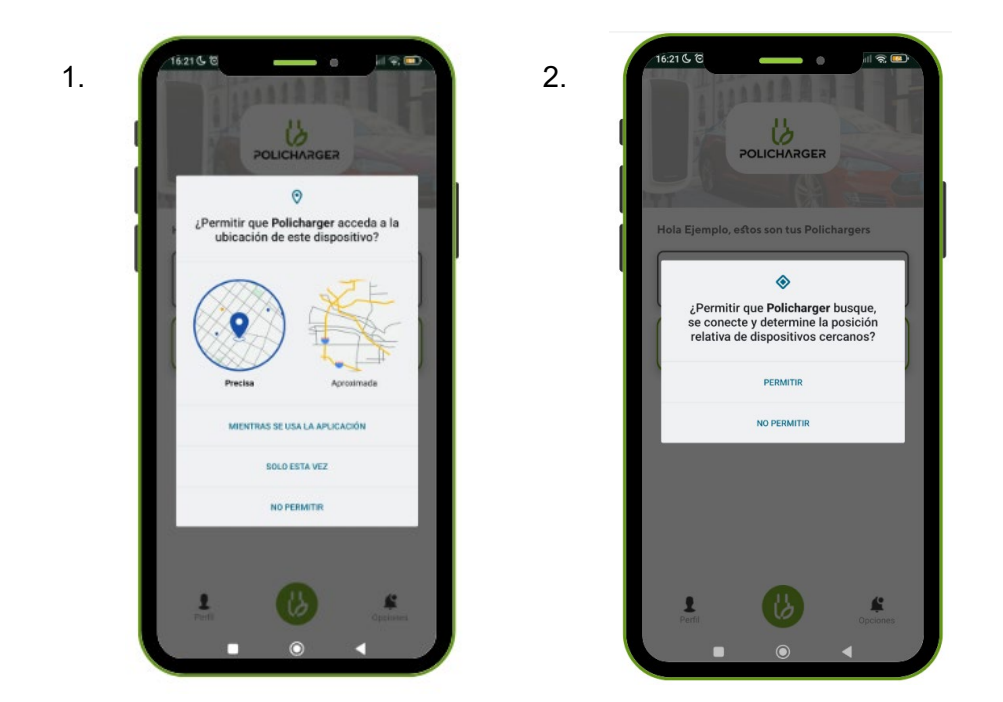

Una vez hayas dado los permisos, la primera vez que accedas a la aplicación tendrás que crear una cuenta policharger, pulsando en el botón "Crear Cuenta" (Ventana 3) e introduciendo los datos correspondientes para crearla (ventana 4). Tras crear la cuenta, ya estarás listo para vincular tu policharger y comenzar tu experiencia.

<span id="page-2-2"></span><sup>1</sup> *Policharger no almacena ni distribuye esta información a terceros, simplemente estos permisos son necesarios para poder realizar la vinculación con el equipo*

# **DE ULARTED**

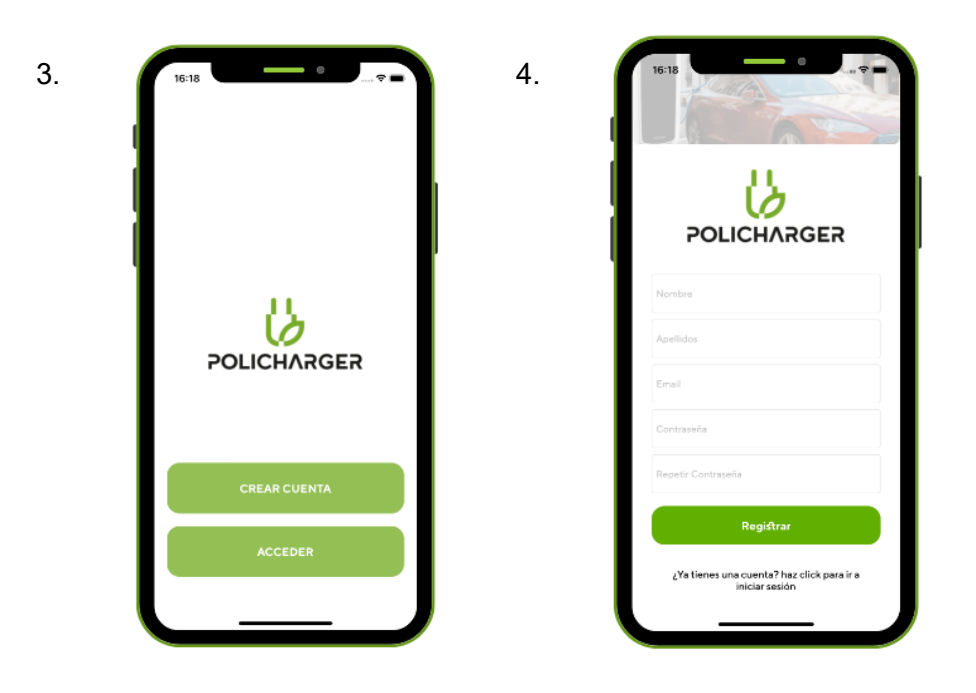

#### <span id="page-3-0"></span>3. AÑADIR TU POLICHARGER

Para añadir un policharger será necesario estar a una distancia cercana del equipo, para que la vinculación bluetooth pueda ser exitosa.

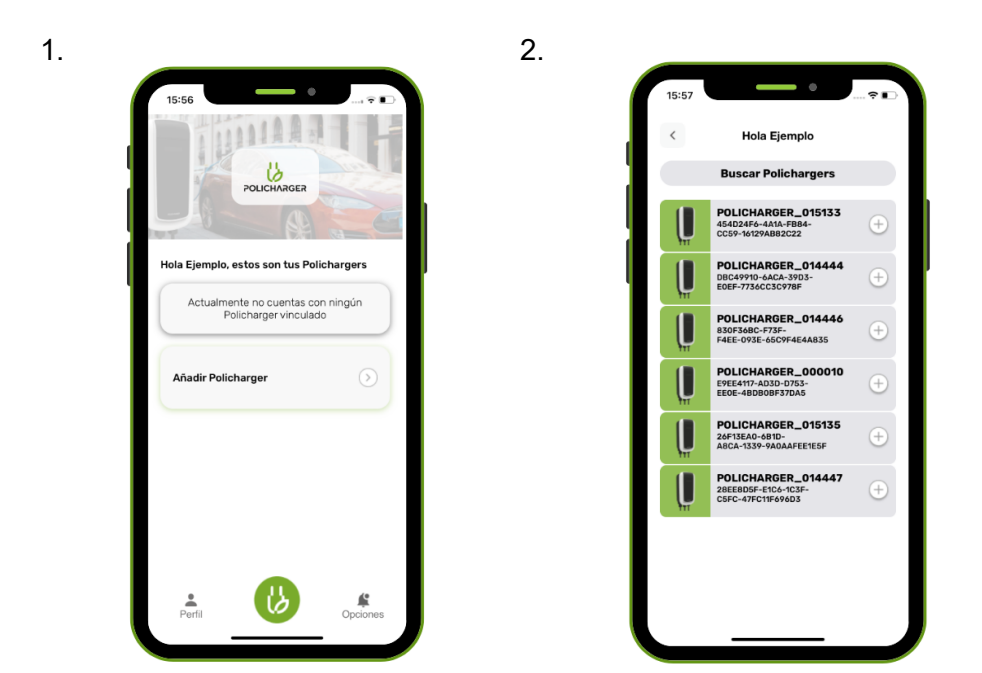

En primer lugar, clica sobre el botón añadir policharger que aparece en la primera pantalla. Este botón desplegará la segunda pantalla, en la que aparecerán todos los policharger cercanos. Tras seleccionar el equipo correspondiente se accederá a la siguiente pantalla, en la que se requerirá una clave o contraseña.

## **BULARTEC**

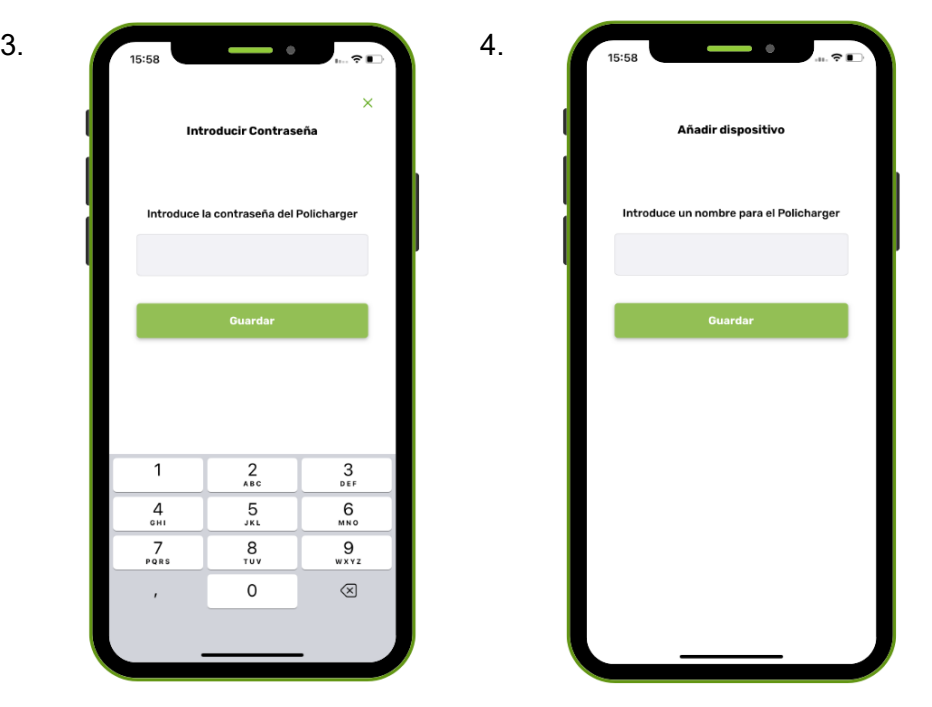

Una vez introducida la contraseña (ventana 3) saltará la última pantalla antes de añadir el dispositivo, en la que se puede añadir el nombre con el que guardar el equipo (como, por ejemplo, Policharger Casa o Policharger Trabajo).

#### <span id="page-4-0"></span>4. ACCESO AL POLICHARGER

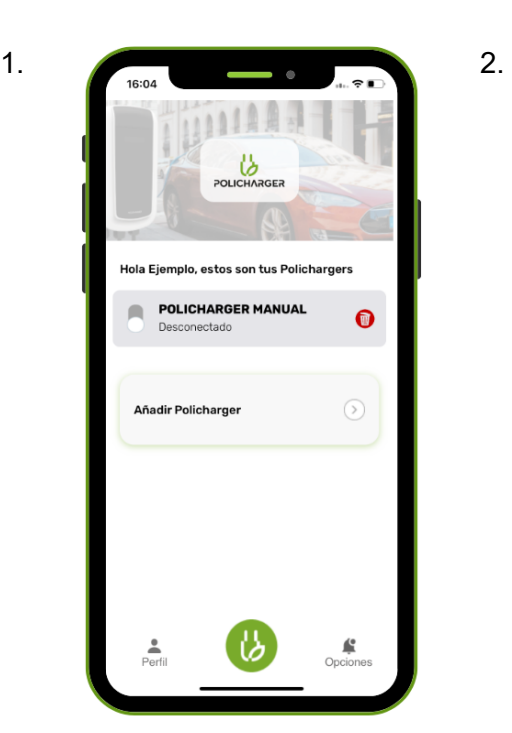

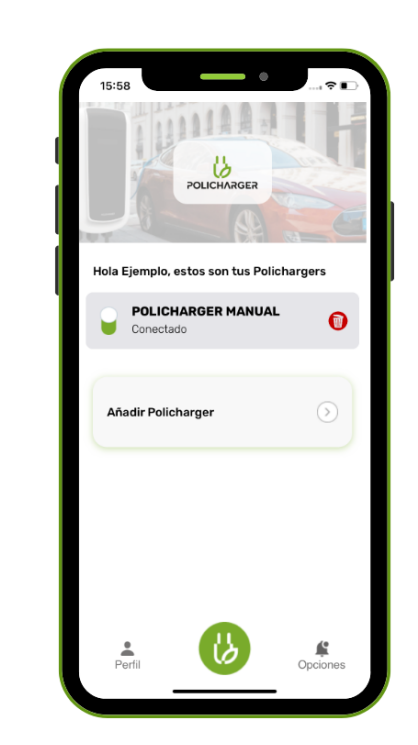

### , UI.ARTEC

Para acceder a configurar el policharger, hay que asegurarse de que el equipo está conectado (ventana 2). En ese caso, basta con clicar en el propio equipo para acceder al menú principal.

#### <span id="page-5-0"></span>5. MENÚ PRINCIPAL

Desde el menú principal se pueden manipular y configurar distintas opciones, desde añadir o modificar los horarios de carga hasta bloquear el equipo.

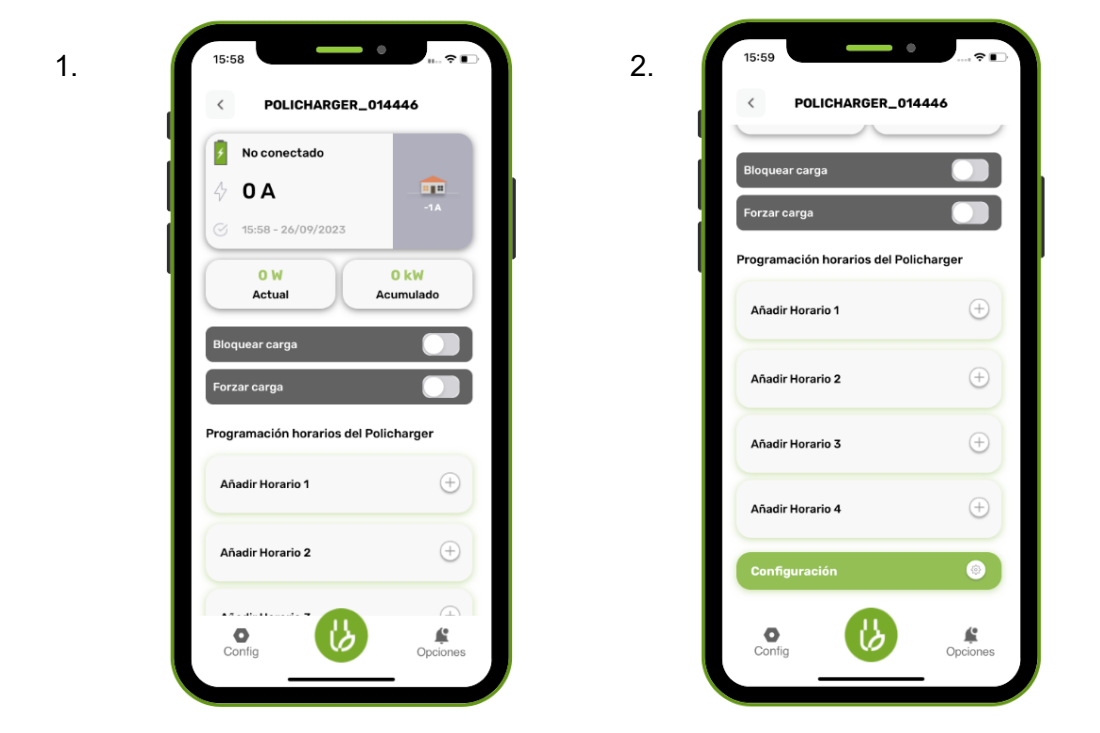

En la parte superior del menú principal (ventana 1), se puede visualizar información como el estado del equipo (si está conectado o no a un vehículo, si está bloqueado, si está cargando…). Además, esta primera pestaña aportará información sobre el consumo total de la instalación y la potencia a la que se está cargando el vehículo. Finalmente, se puede observar el consumo de la carga actual y el consumo de carga acumulado.

Desde el menú principal, como ya se ha mencionado, también se puede activar el bloqueo de carga para que el policharger no pueda ser utilizado, además de forzar una carga de emergencia en caso de que se necesite cargar de forma urgente el vehículo.

Finalmente, desde el menú principal (ventana 2) se podrá añadir/modificar los horarios programados de carga.

## **UI.ARTEC**

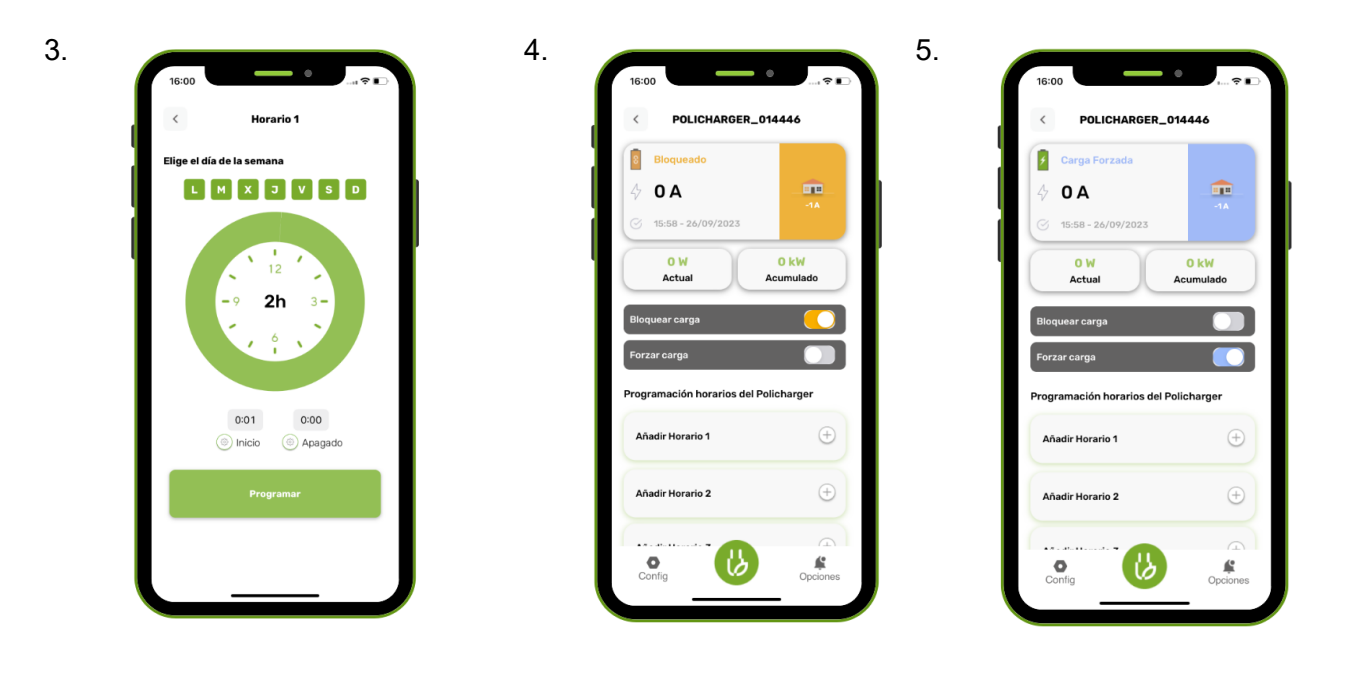

La ventana 3 muestra cómo programar un horario de carga. Como se puede observar, la ventana permite seleccionar qué días de la semana se desean programar, y en qué horario empezar y finalizar la carga del vehículo. Además, las ventanas 4 y 5 sirven para poder visualizar el menú cuando el equipo se encuentra bloqueado (ventana 4) o cuando el equipo está forzando una carga (ventana 5).

Volviendo de nuevo a la programación horaria, hay que puntualizar que, al añadir un horario específico para *sólo algunos* días de la semana, el día está definido de 00:01h a 23:59h. Por esto mismo, no es posible programar una carga de, por ejemplo, 19h a 04h del día siguiente. <sup>[2](#page-6-0)</sup> Para poder hacerlo hay que configurar dos horarios diferentes de la forma que se relata a continuación:

**Horario 1 Horario 2** Días *L, M, X, J, V* Días *M, X, J, V, S* Horario de carga: *19:00 a 23:59* Horario de carga: *00:01 a 04:00*

<span id="page-6-0"></span><sup>2</sup> *A pesar de que entre el horario definido en "Horario 1" y "Horario 2" hay una parada de 2 minutos, esto no ocurre, ya que el Policharger nunca parará la carga sí entre 2 horarios definidos tiene una parada de carga inferior a 5 minutos.*

# **D**ULARTEC

<span id="page-7-0"></span>6. CONFIGURACIÓN

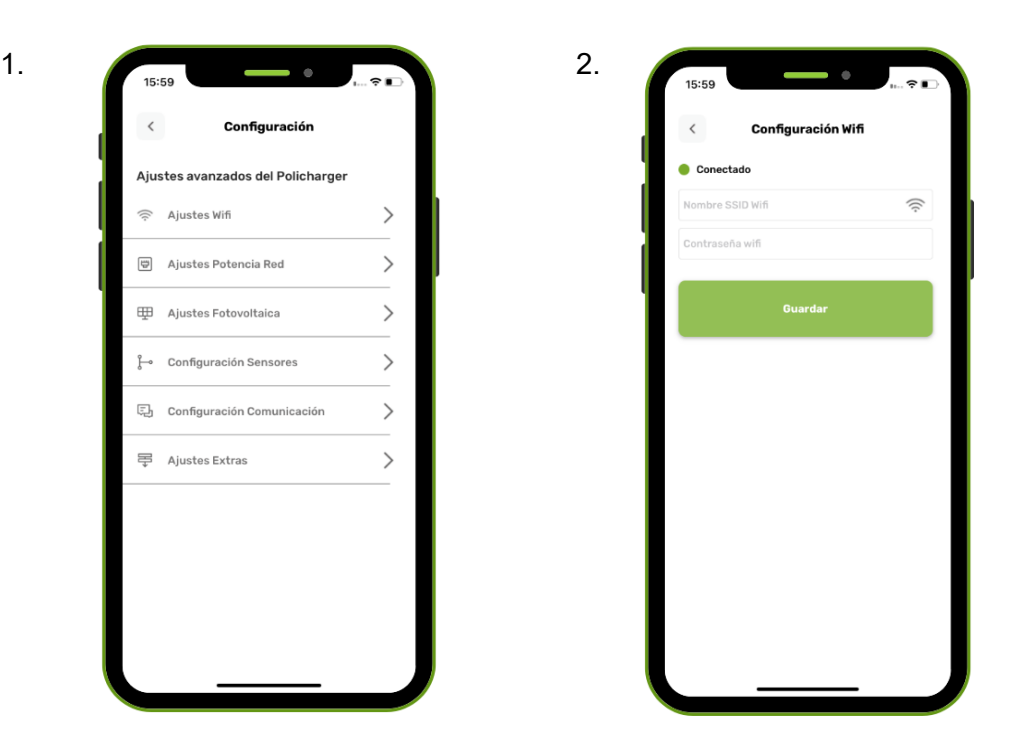

Abriendo el menú de configuración, en primer lugar, se encuentran los ajustes Wifi, que permiten conectar el dispositivo a internet vía Wifi. Para ello, hay que introducir manualmente el nombre SSID Wifi de la red y la contraseña. Una vez añadidos los datos, se debe pulsar en guardar para que el equipo quede conectado a la red wifi. En próximas actualizaciones, se podrá configurar el equipo desde la aplicación vía internet en caso de que el policharger esté conectado a este.

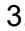

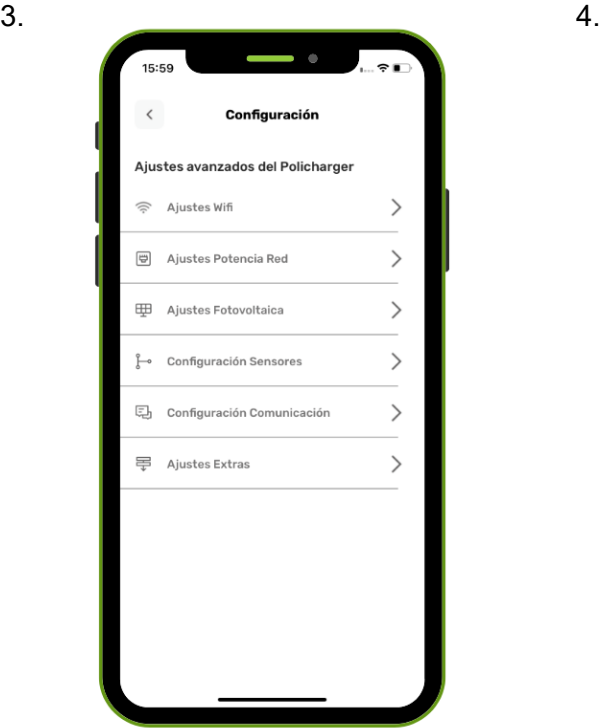

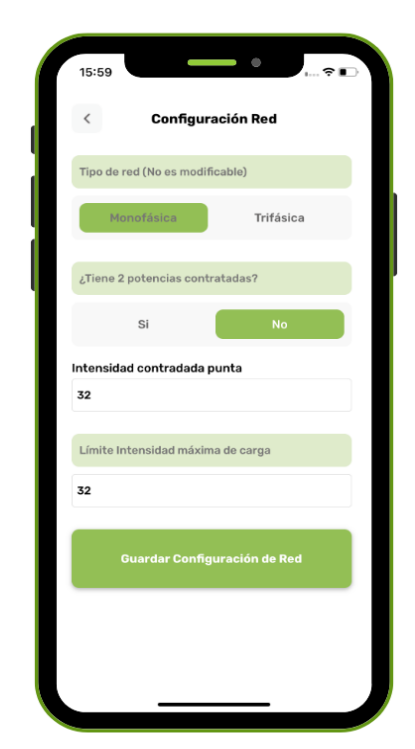

# **O ULARTED**

En segundo lugar, se encuentran los ajustes de potencia de red. Tras entrar en este submenú (ventana 4), se puede configurar la intensidad que hay contratada, para que así el policharger pueda realizar un control dinámico de la carga. Además, desde este submenú se puede informar también al equipo en caso de que se tengan dos potencias contratadas, donde habrá que indicar el tramo horario para la potencia valle y el fin de semana. Por último, desde este menú se puede limitar la intensidad máxima de carga del equipo.

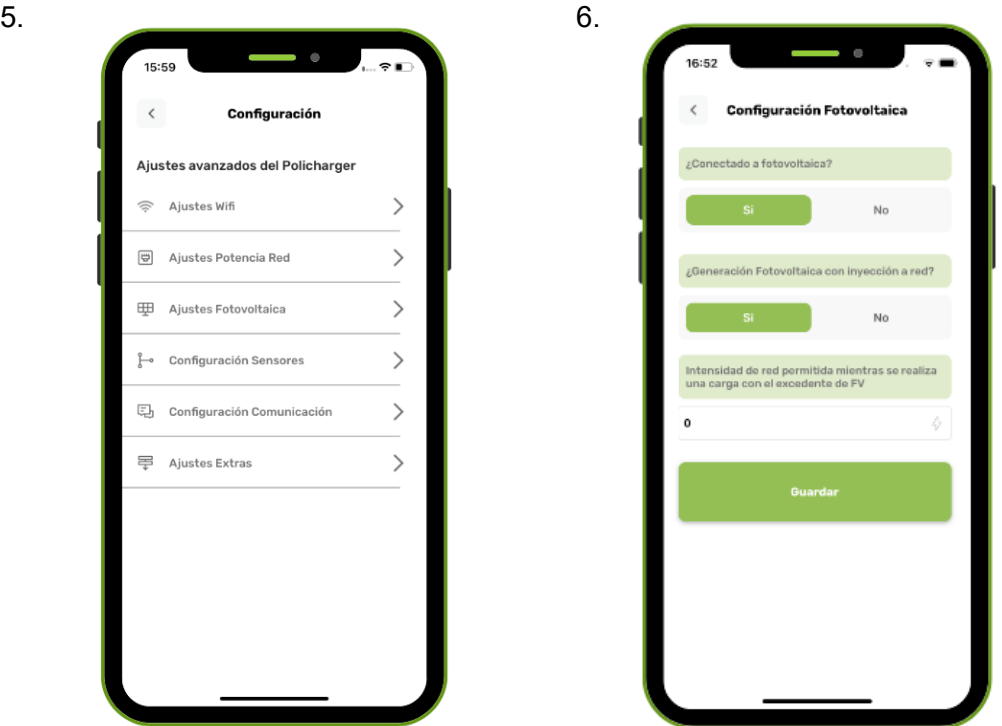

En tercer lugar, se encuentra el submenú de ajustes fotovoltaicos, que sólo será necesario configurar en caso de contar con una instalación fotovoltaica en la vivienda. Entre otros ajustes, este submenú permite configurar la intensidad de red permitida mientras se realiza una carga con el excedente fotovoltaico.

## **O ULARTEC**

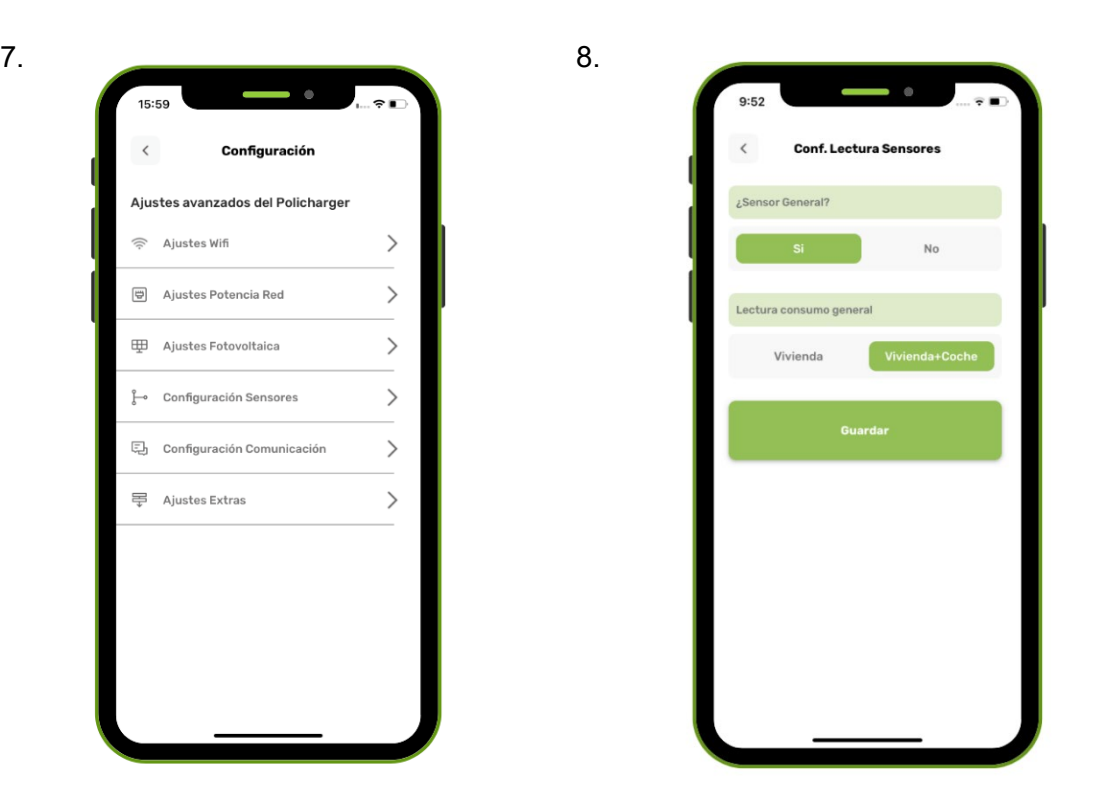

En el cuarto submenú (ventana 8), se accede a la configuración de los sensores. En este menú se informa al Policharger de si hay un sensor que mida el consumo general o no (de nuevo, es necesario para poder realizar un control dinámico de la carga).

Además, desde este menú también se informará al policharger de la existencia de tres sensores en caso de tener una instalación trifásica, y que tipo de lectura se desea ver, si la media del consumo por las tres fases o el valor máximo de ellas.

# **ULARTEC**

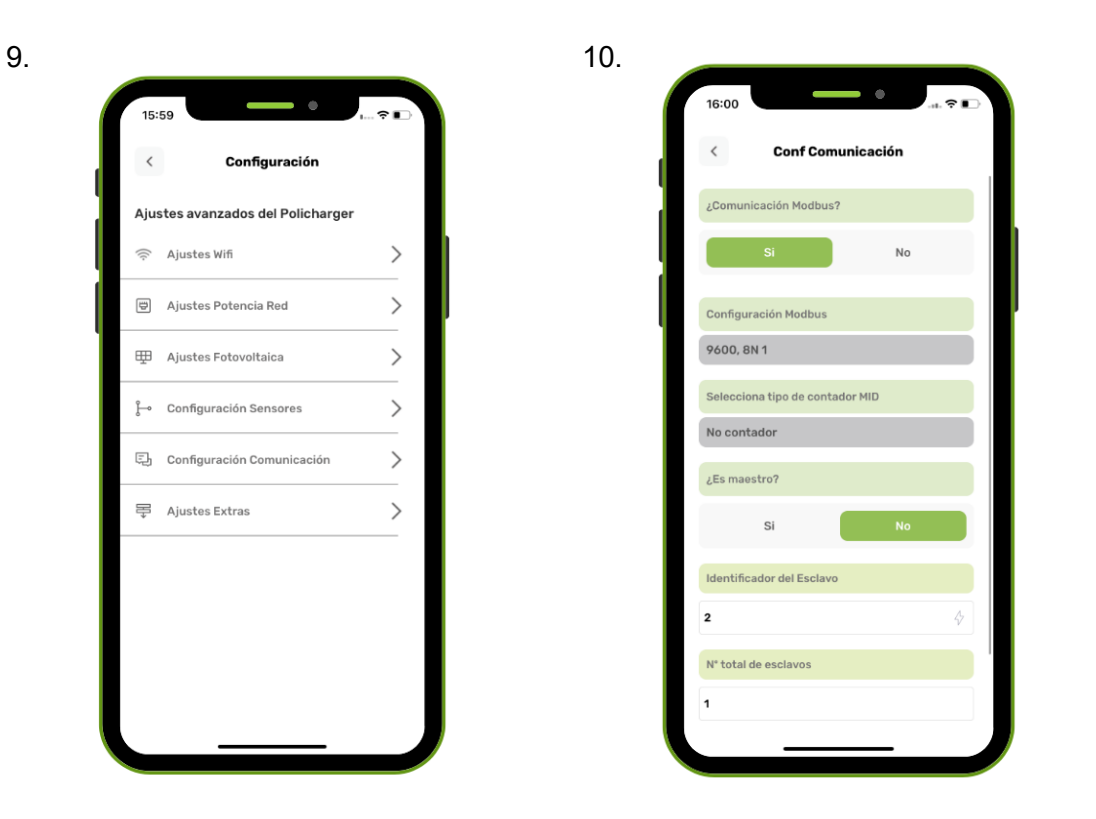

El quinto menú de comunicación tendrá una ventana para configurar los parámetros necesarios para aquellas instalaciones donde haya una comunicación entre diferentes dispositivos.

Policharger tiene su propio protocolo de comunicación para comunicarse entre polichargers, pero para aquellas ocasiones donde se precisa comunicación con un agente externo puede utilizar el protocolo de comunicación modbus, ya sea para adquirir el consumo de la red gracias a un medidor MID de energía o recibir ordenes actuando como esclavo.

*Nota: Policharger puede ser maestro modbus y comunicarse con otros policharger sin necesidad de haber un contador MID, eso sí, como maestro realiza automáticamente las peticiones y en ningún momento podrá elegir que acciones tomar.*

En esta ventana podrá configurar el policharger a las necesidades de su red, definir el protocolo que quiere que use, configurar el puerto serial si va a usar el protocolo modbus e indicar qué contador MID hay en la red, si va a ejercer como maestro o como esclavo, asignar el identificación de esclavo si lo es y el número total de esclavos instalados.

# , UI\_ARTEC

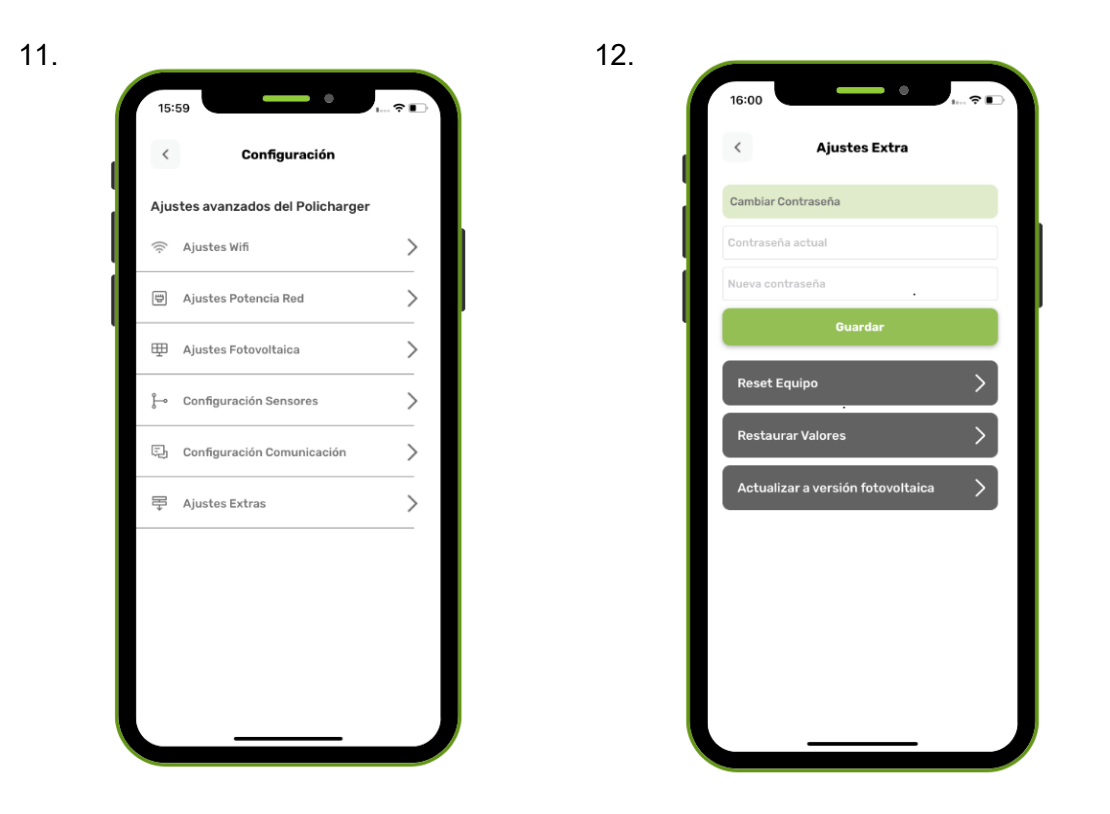

Por último, se encuentra el submenú de ajustes extras. Desde esta pantalla, podrá cambiar la clave de bloqueo del equipo (cambiar contraseña). También podrá resetear o reiniciar el equipo, restaurar sus valores (valores de fábrica) y, por último, actualizar el equipo a versión fotovoltaica.

Para realizar la actualización a fotovoltaica es necesaria una clave proporcionada por Ulartec.

Si en la instalación donde está instalado policharger hay placas fotovoltaicas y desea cargar el vehículo eléctrico con el excedente generado por la generación solar deberá solicitar la clave para la actualización del software a fotovoltaico. Para ello, póngase en contacto con Ulartec Policharger a través de los siguientes medios:

Teléfono: +34 948 029 357 Correo electrónico: info@policharger.com Página web: [www.policharger.com](http://www.policharger.com/)

# **D**ULARTEC

#### <span id="page-12-0"></span>7. OPCIONES

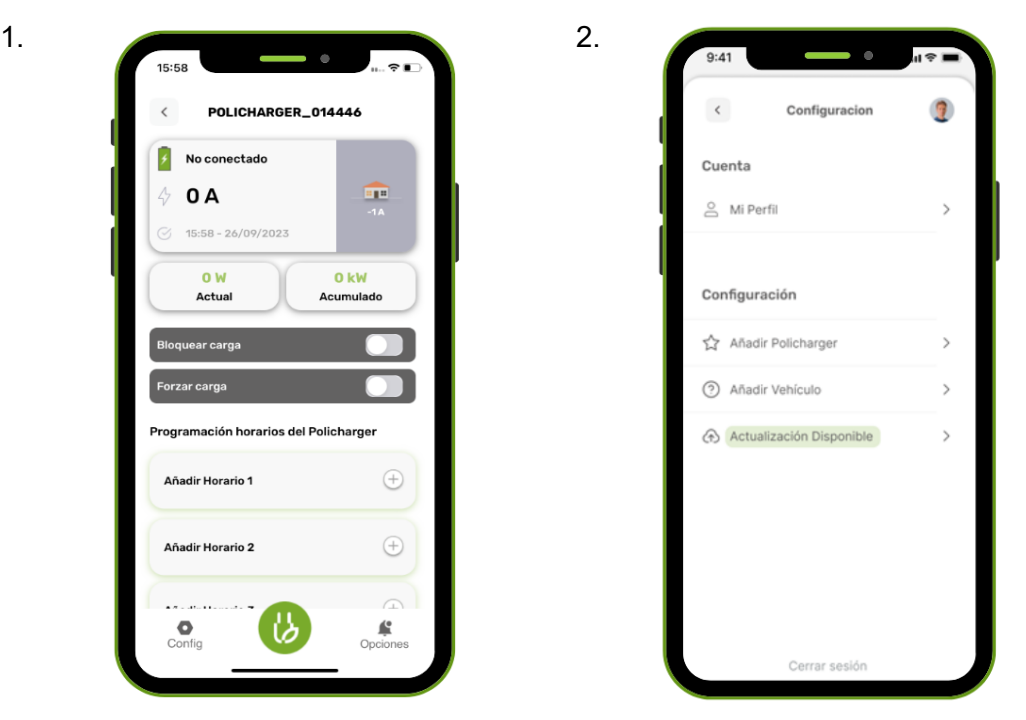

El último menú, el menú de opciones, se abre tras pulsar en la esquina inferior derecha de la pantalla principal. Desde este menú (ventana 2) se accede a la información de la cuenta (mi perfil). Desde el menú de opciones también se puede añadir otro policharger, obtener información del policharger (ventana 3) o actualizar el software cuando haya disponible una actualización (ventana 4).

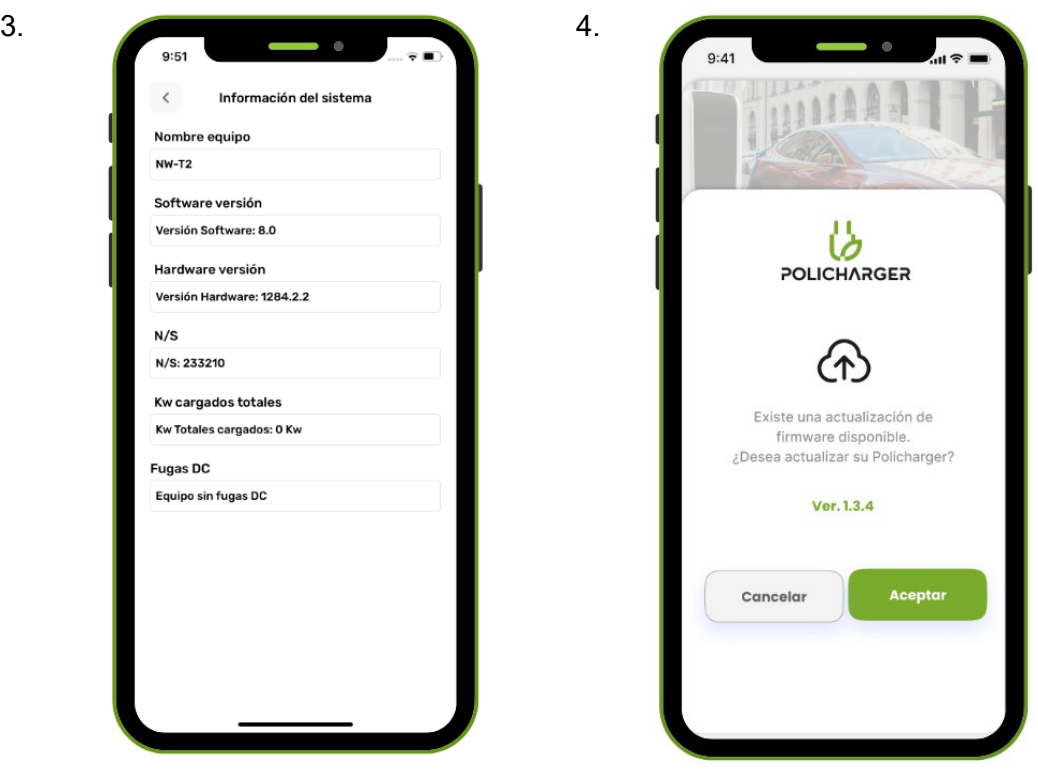

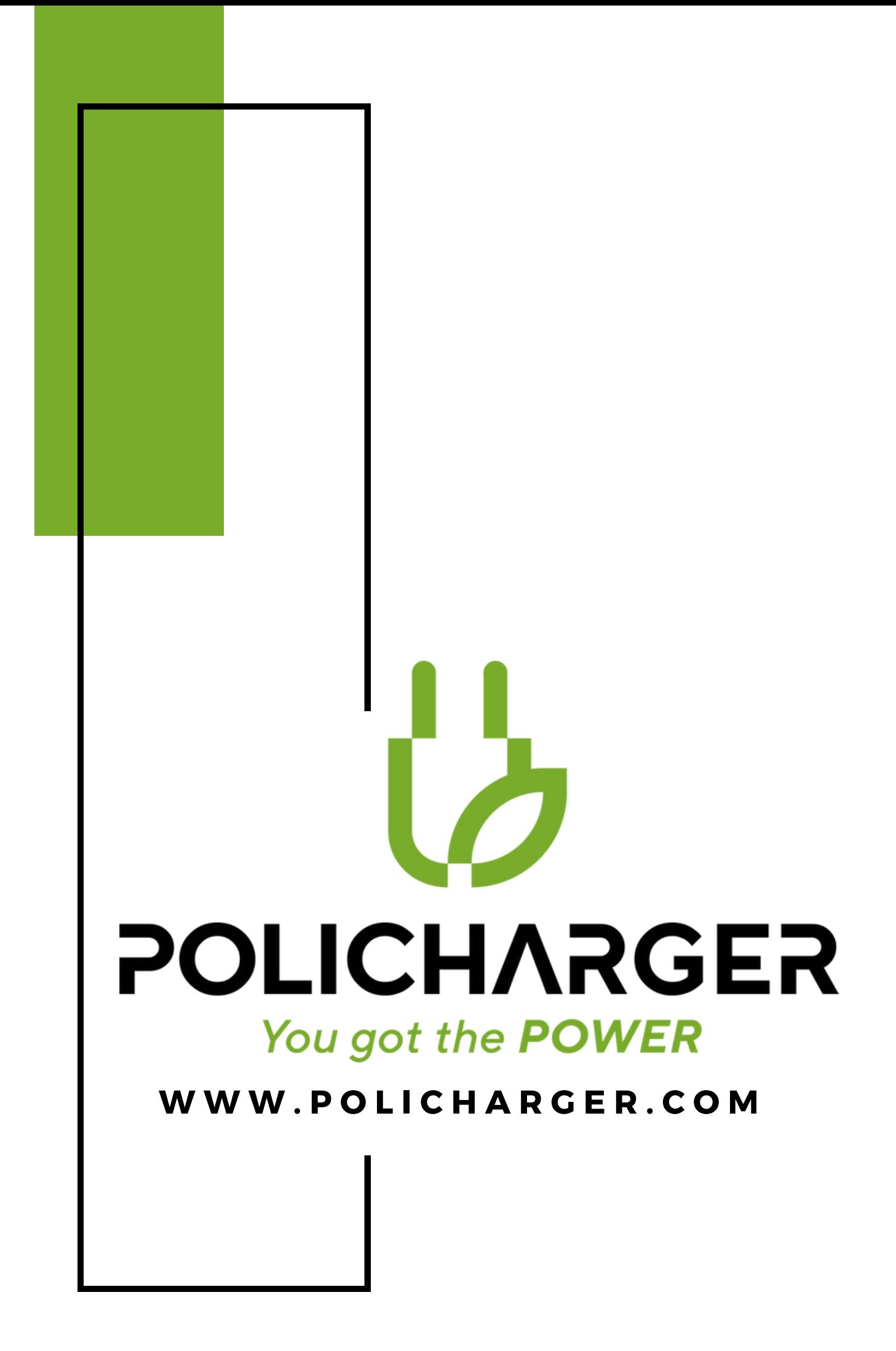